## 東京大学 MS Office 利用手順書

2021.4 簡易版

**1. Office**アプリケーションのインストール

**1.1 "UTokyo Microsoft License**"のウェブページに行く

https://www.u-tokyo.ac.jp/adm/dics/ja/mslicense.html

利用方法 3の「Office 365 にログイン」をクリックし、「サインイン」する

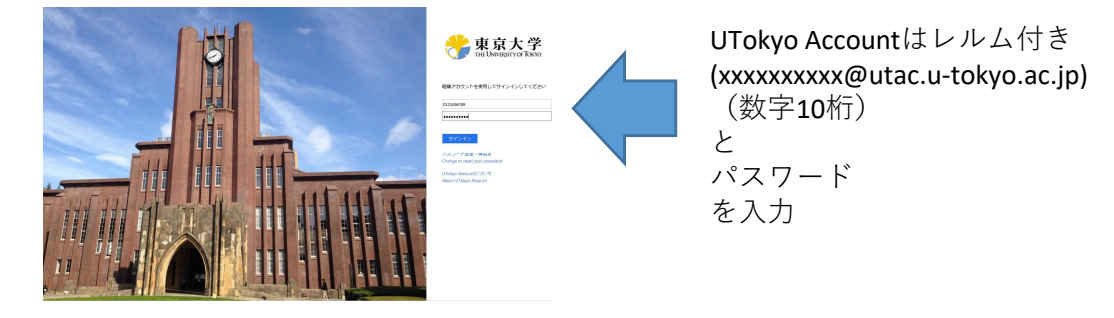

1.2 Office 365にログインすると以下のような画面が表示されるので、右上の「イン ストール」をクリックする。

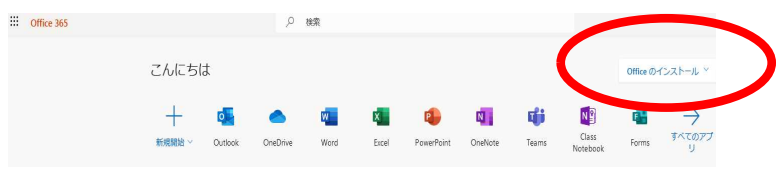

1.3 ダウンロードしたインストーラを起動する。

## **2. Office**のライセンス認証

2.1 Officeアプリを一つ起動し使用許諾契約書を確認、「同意する」をクリックする。

2.2 右上の「サインイン」をクリックし、レルム付きUTokyo Account (例:0123456789@utac.u-tokyo.ac.jp)を入力し、「次へ」をクリックする。

2.3 パスワード欄にカーソルを移すと、大学ロゴの画面に変わるので、UTokyo account のパスワードを入力し、「サインイン」をクリックする。2.1で「サインイ ン」と表示されていたところに氏名が表示されたら、ライセンス認証完了。

不明点などは "UTokyo Microsoft Licence" のウェブページを参照してください。

2021.4 Abridged edition

**1. Install the Office Application**

**1.1 Go to the "UTokyo Microsoft License" web page.**

https://www.u-tokyo.ac.jp/adm/dics/ja/mslicense.html

Click "Login to Office 365" in Step 3 of "How to use", and sign in.

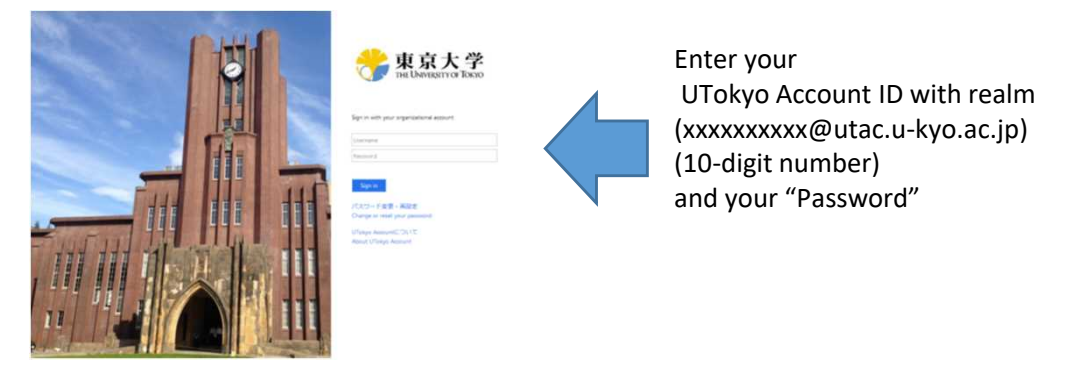

1.2 After you login to Office 365, you will see the following menu.

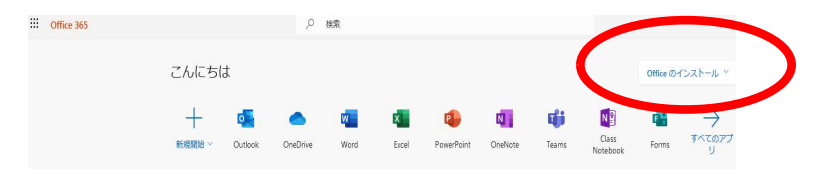

- **2. Office 365 License Authentication** 1.3 Start the downloaded installer.
- 2.1 Start any one of the Office applications (e.g. Word)
- 2.2 Click "Sign-in" on the upper right, and input "UTokyo Account with realm" (ex:0123456789@utac.u-tokyo.ac.jp) then click "Next".
- 2.3 Move the cursor to the password input column and the screen will change to the UTokyo logo screen. Enter your UTokyo account ID and click "Sign-in". The license authentication is complete if your name is displayed in the place where "Sign-in" was displayed previously in Step 2.1.

For more details, please refer to the "UTokyo Microsoft License" web page.